## **Patient User Guide for Desktop Computers**

**Purpose Statement:**

VSee Patient Set Up for Desktop Computers.

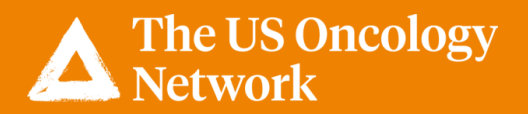

Once an appointment is scheduled in VSee by an MA or Scheduler in the practice, the patient will receive an email confirmation.

Click **Log in to Portal**.

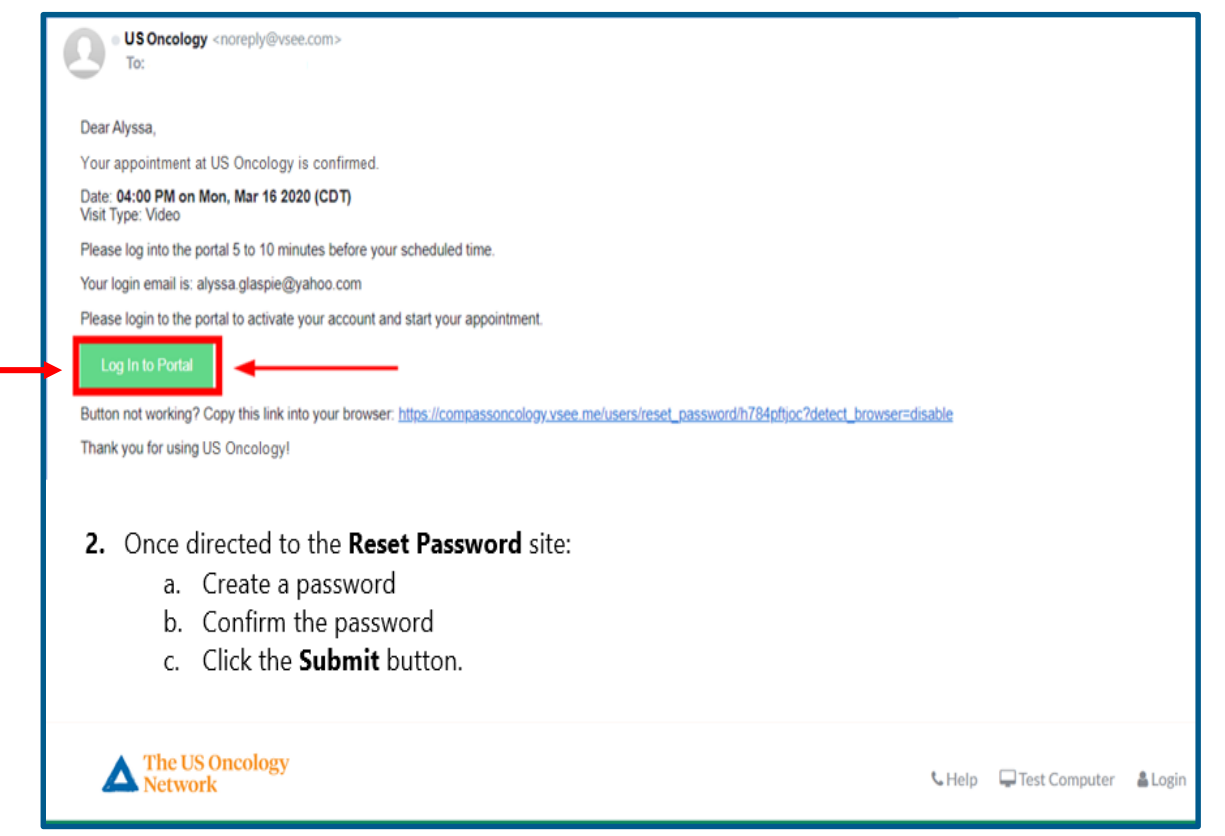

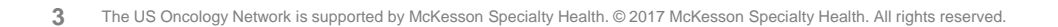

Once the patient is directed to the Reset Password page, they will do the following:

- Create a New Password
- Confirm Password
- Click Submit

#### **Note:**

*Hover the mouse over "Password requirements"* 

*to ensure your password meets the standard requirements.*

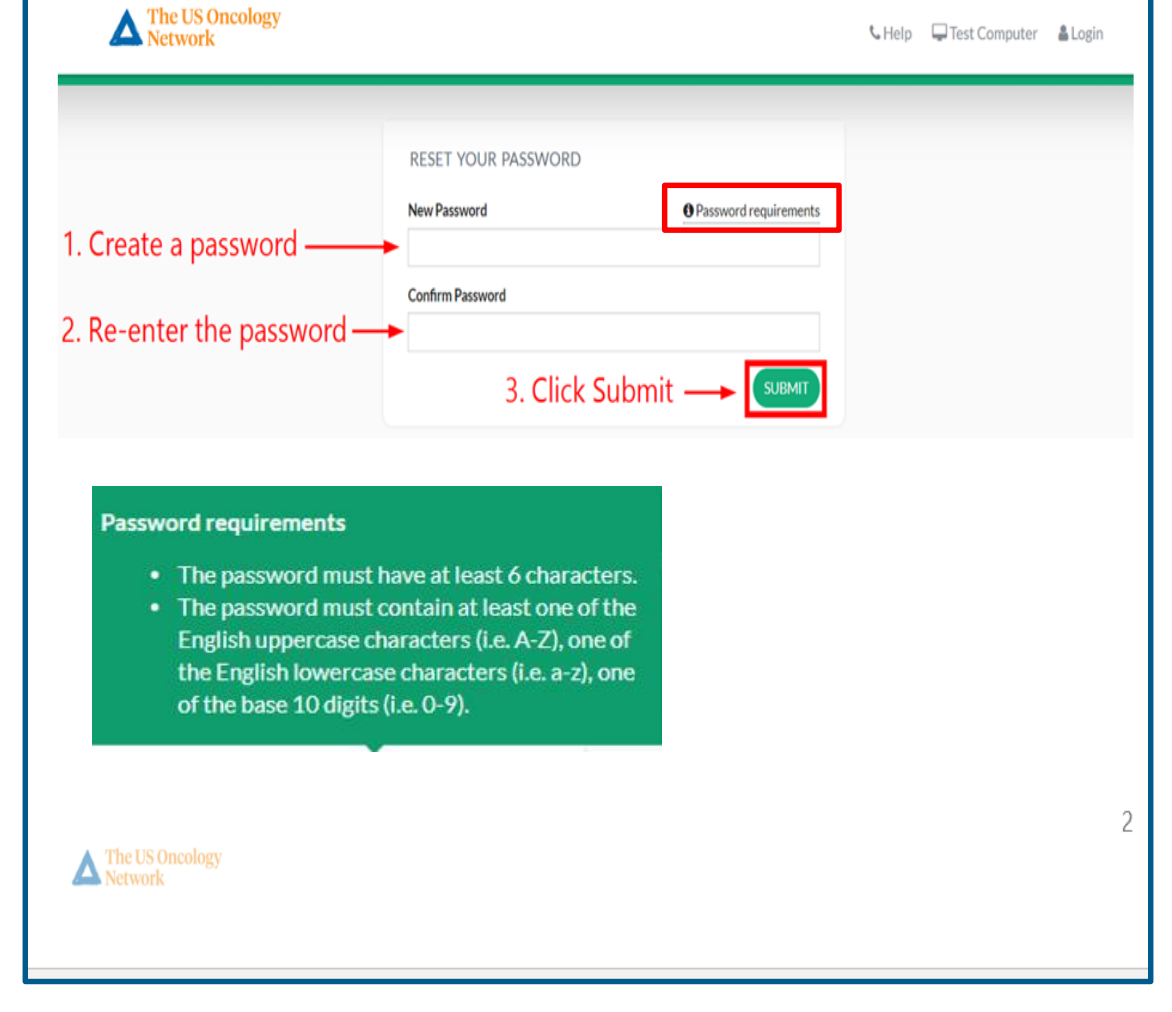

Once the password has changed, the patient will be prompted to enter their Email and Password to log onto VSee.

#### **Note:**

*Once the patient creates a password, they will automatically be brought to this Sign In page for future visits.*

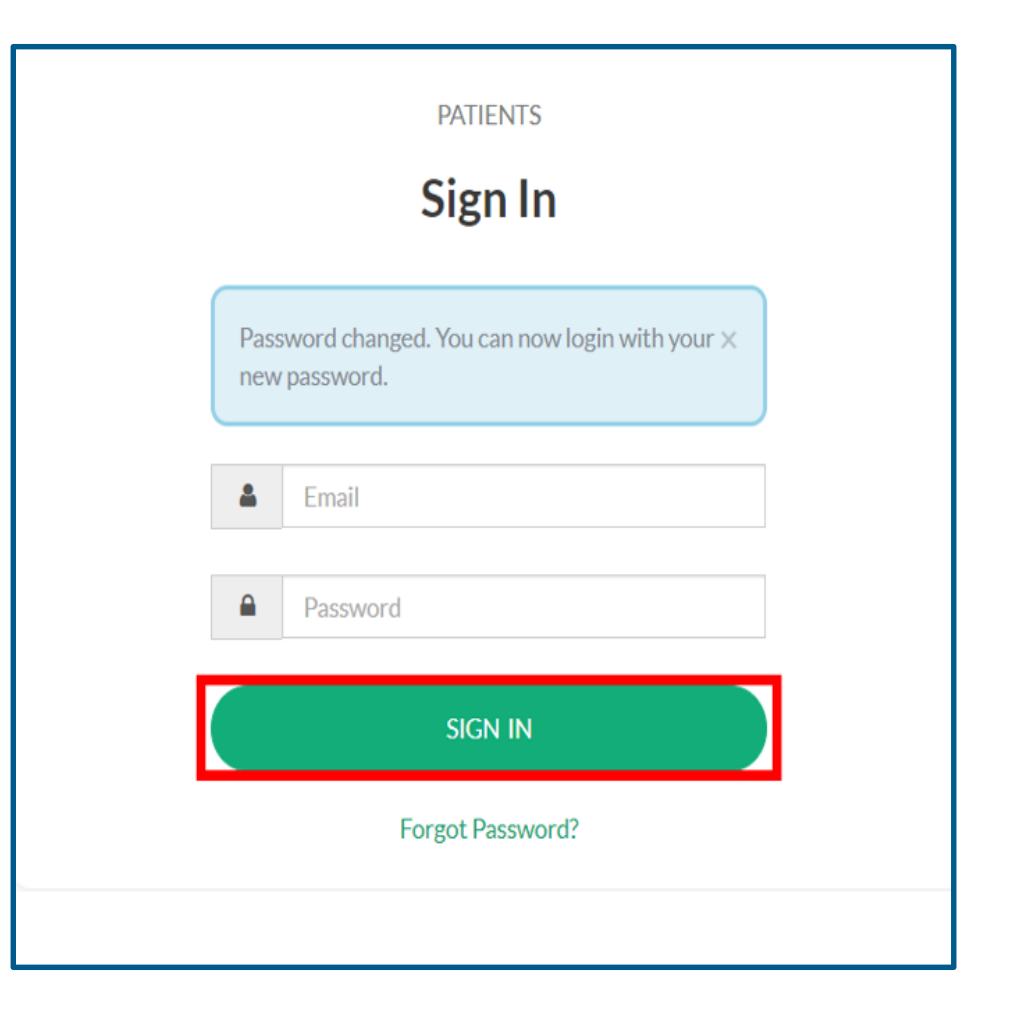

The **Welcome** screen will display.

Under **Upcoming Appointment**, the **Provider**, **Date** and **Time**, and the type of visit displays.

The **Visits** tab will show all upcoming appointments and past appointments.

The **Health** tab will display any medical records the patient or the physician upload for a visit.

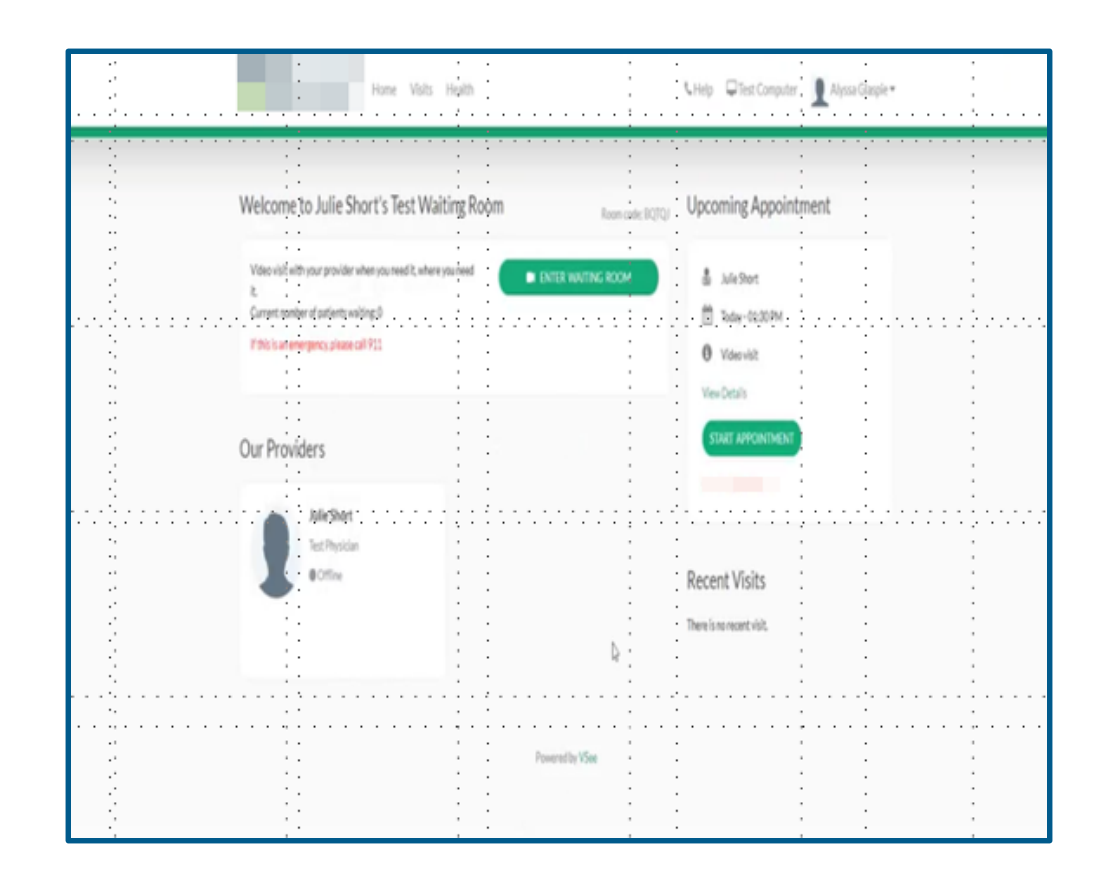

The patient will then click the **Start Appointment** button.

#### **Note:**

*Patients can start the appointment up to 15 minutes prior to the appointment time.*

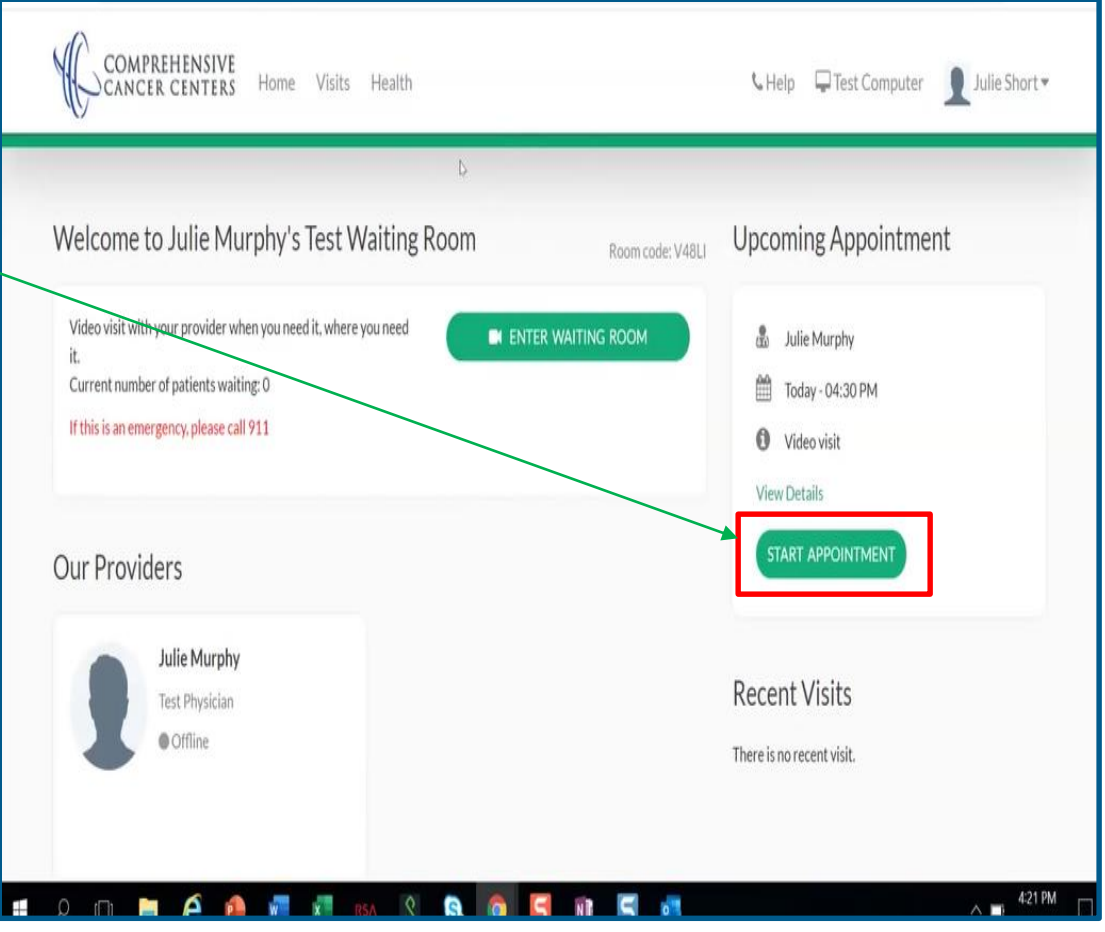

When the Health Concern window appears, the patient can add any concerns or relevant files the physician may need to know. (This is optional).

The patient must give consent by checking the box proceeding "**I give my consent to participate in this Telemedicine Consultation".**

Click **Continue**.

#### **Note:**

*If the patient doesn't give consent, the MA or the Provider will not be able to begin the appointment.*

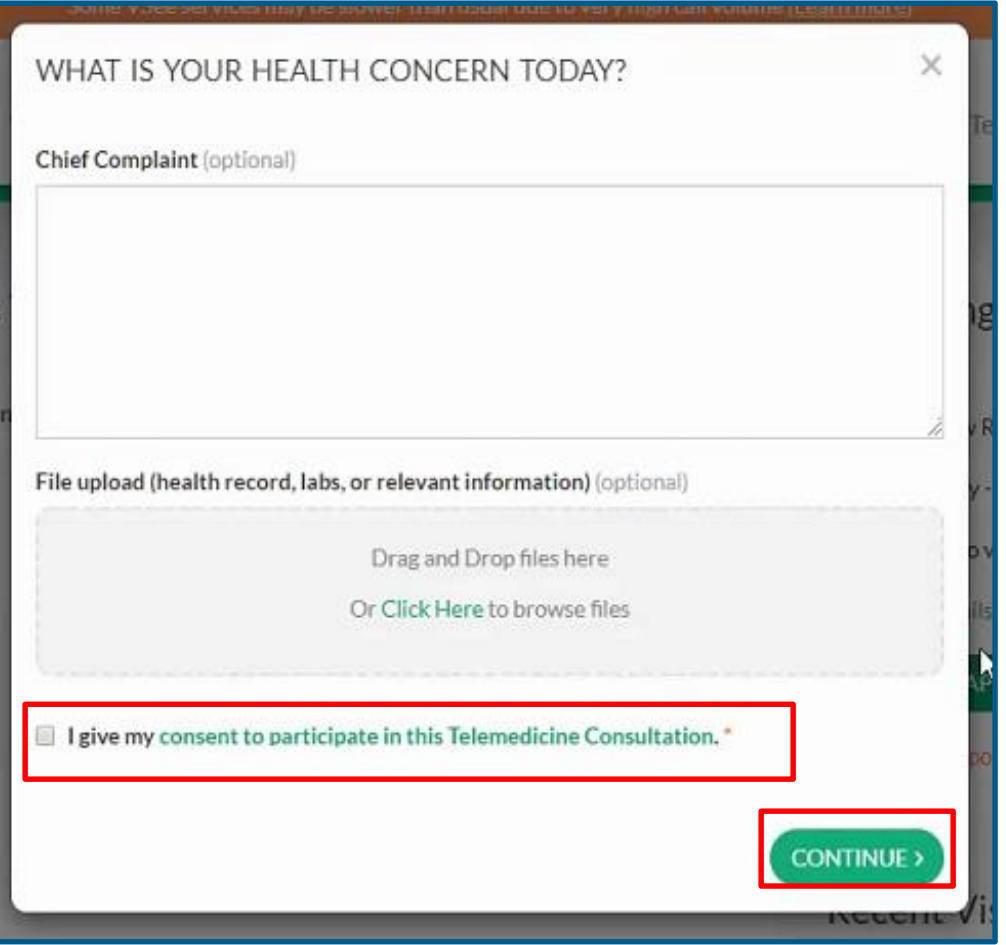

If the patient is using VSee for the first time, they will need to click on the **INSTALL VSEE** button.

If the patient has already installed the application from a previous visit, they should click the **Proceed to Consultation**

button.

#### **Note:**

*VSee is working on adding the option for patients to join from the web so that they will not have to download the application in the future. This will be the recommended option for patients to use instead of downloading the application.*

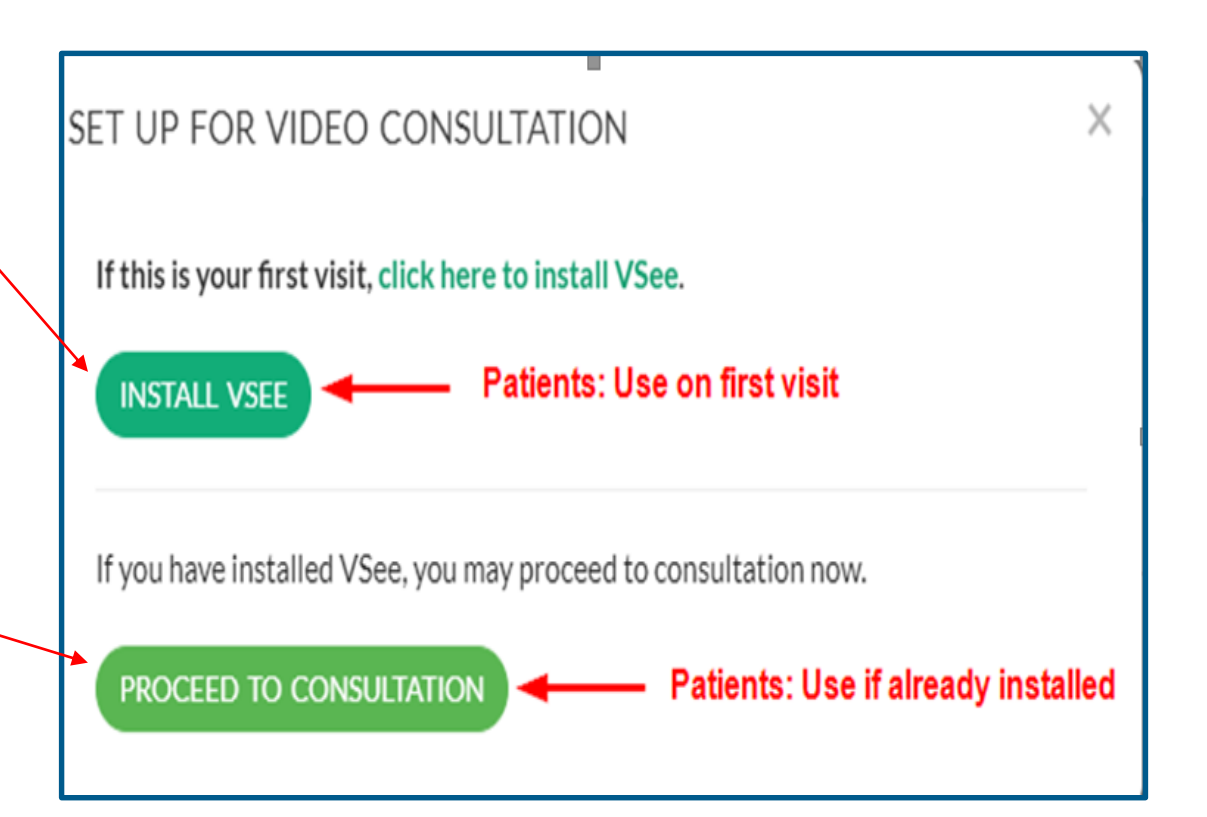

Click on the **click here to install VSee** hyperlink.

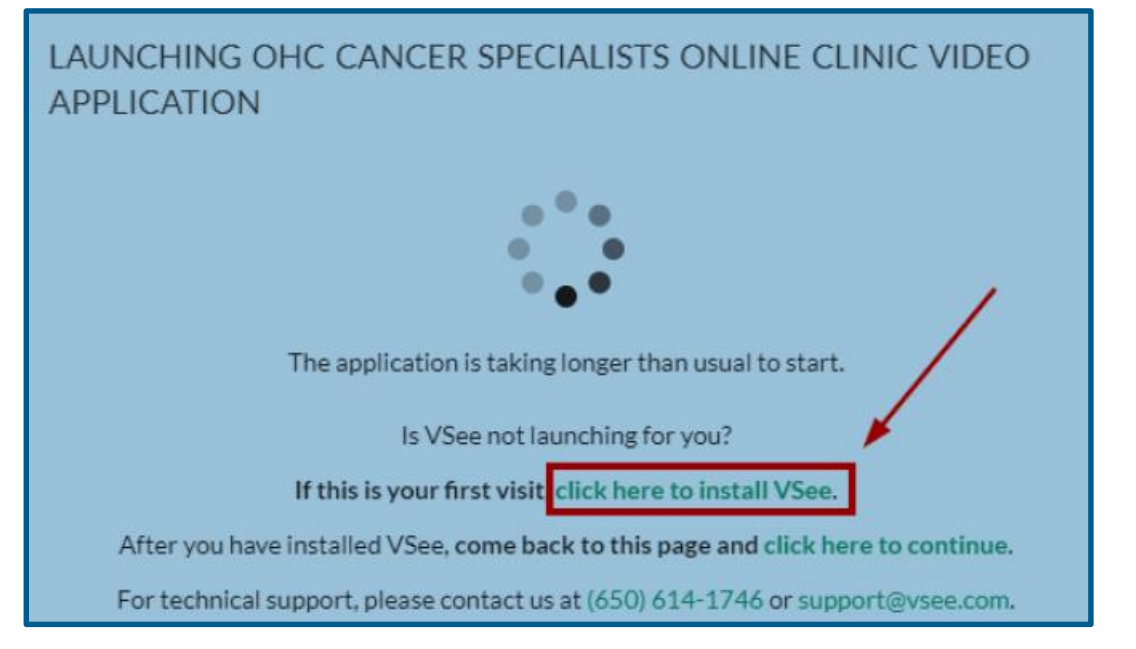

Click the **Install VSee** button.

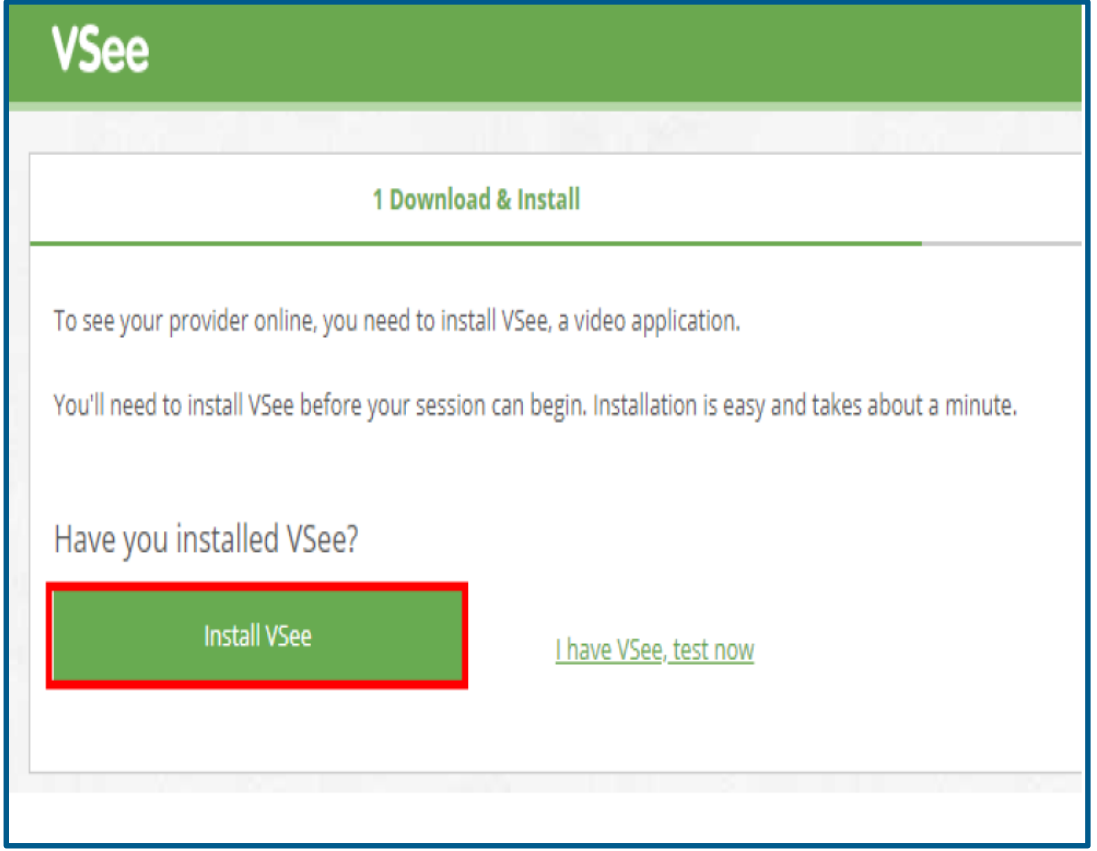

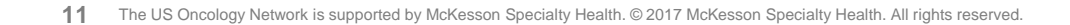

#### Click the **download**

(vsee\_em\_nd40514….exe) at the bottom of the web browser once it is complete to begin the installation.

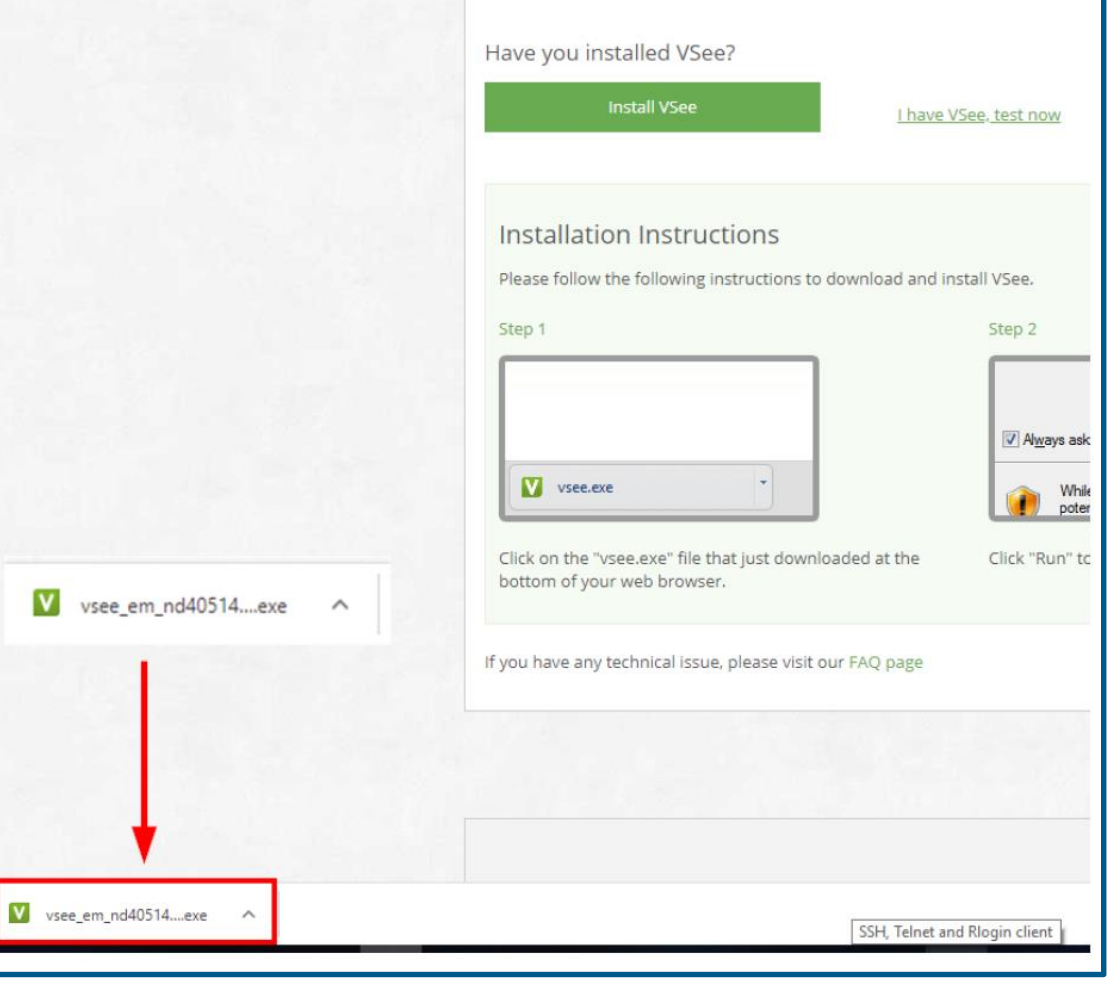

Click **Run**.

Click **OK** in the **Installation completed** pop-up box.

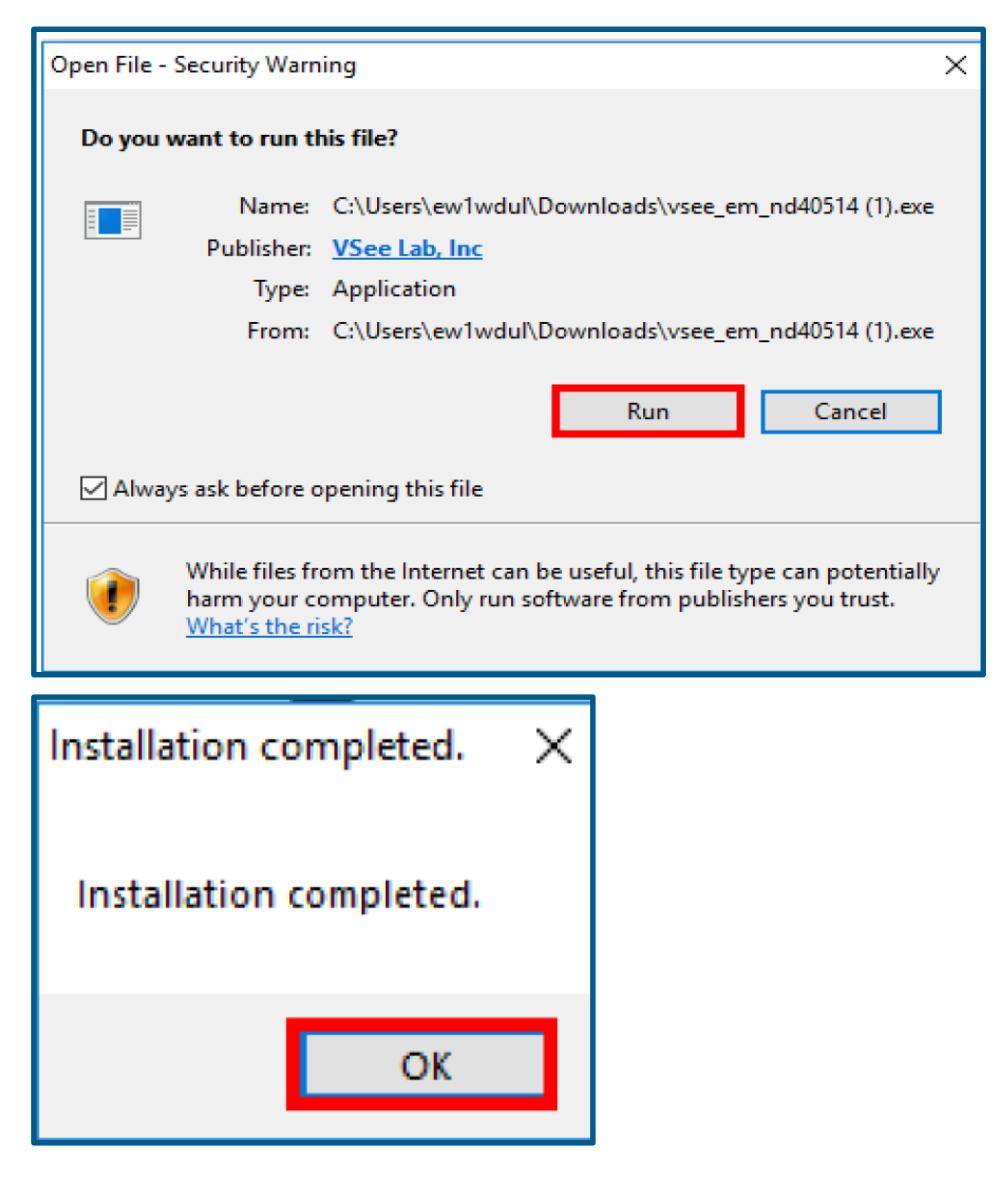

You will be returned to the Launching screen.

Click the **click here to continue**  hyperlink.

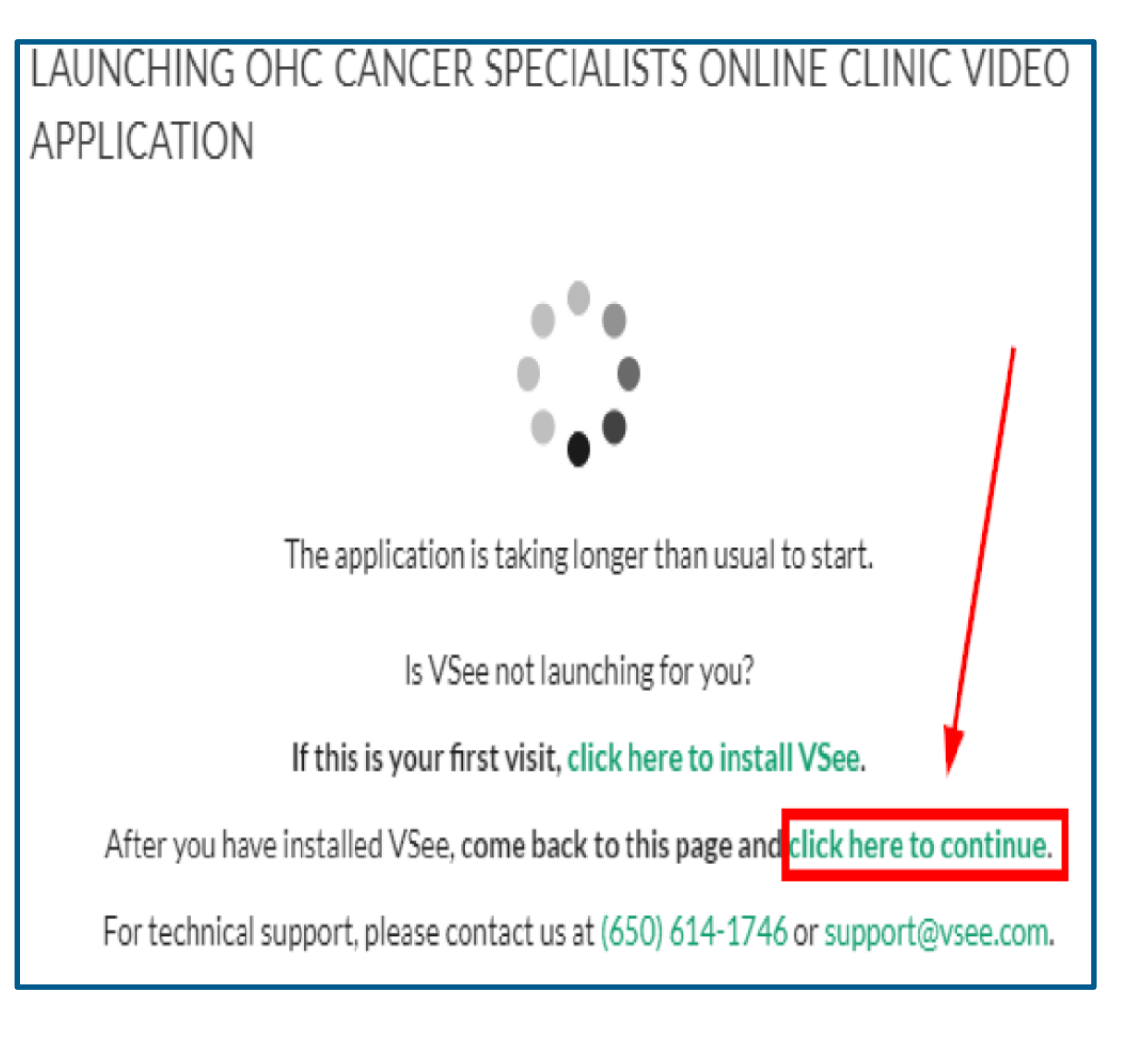

Click **Open vsee**.

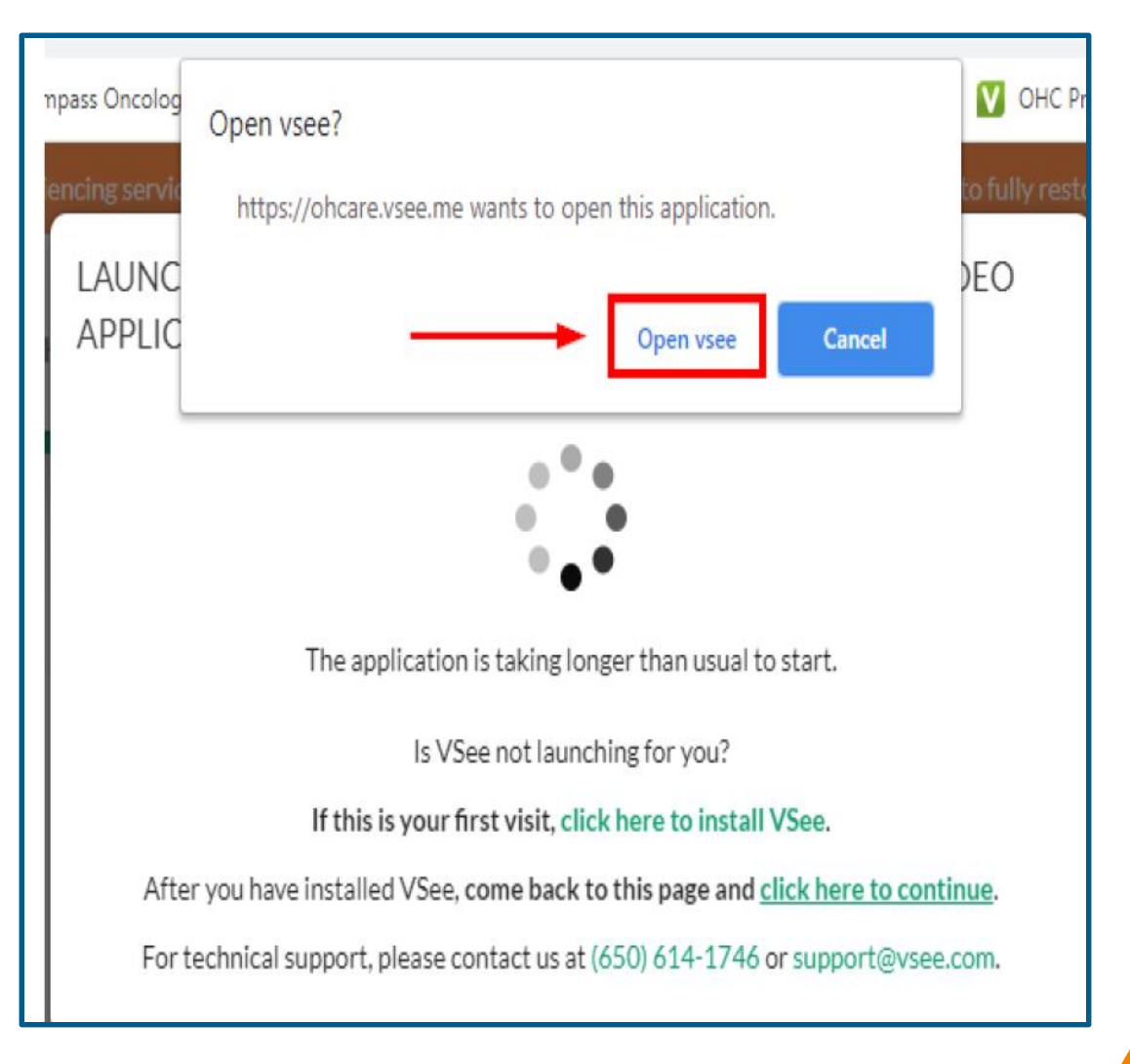

The VSee application will begin **Connecting**.

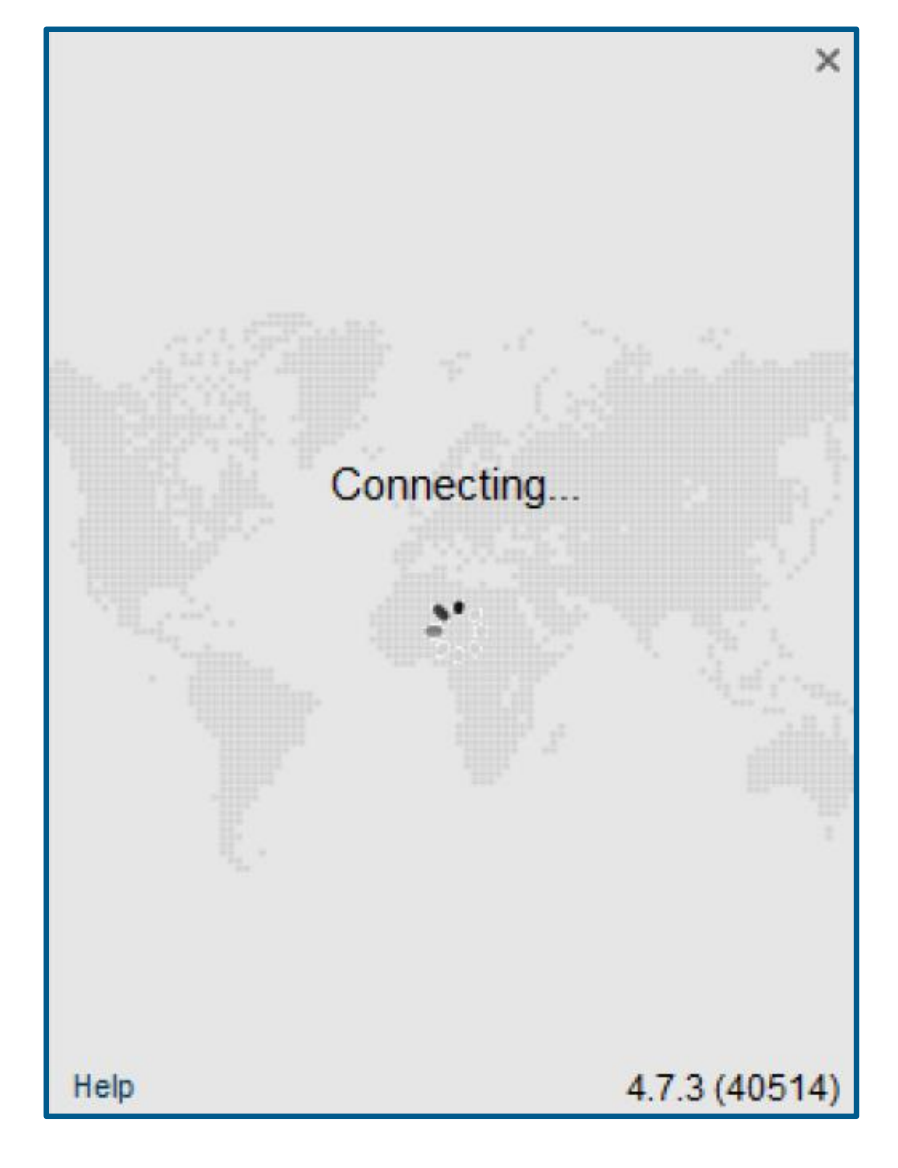

Several prompts will appear to allow patients to test their camera, speaker, and microphone prior to joining the visit. (*Typically only on the first launch of the application*)

On the **webcam** prompt, be sure your camera is powered on.

- If you see yourself, click **Yes.**
- If you do not see yourself, click **No** for troubleshooting steps.

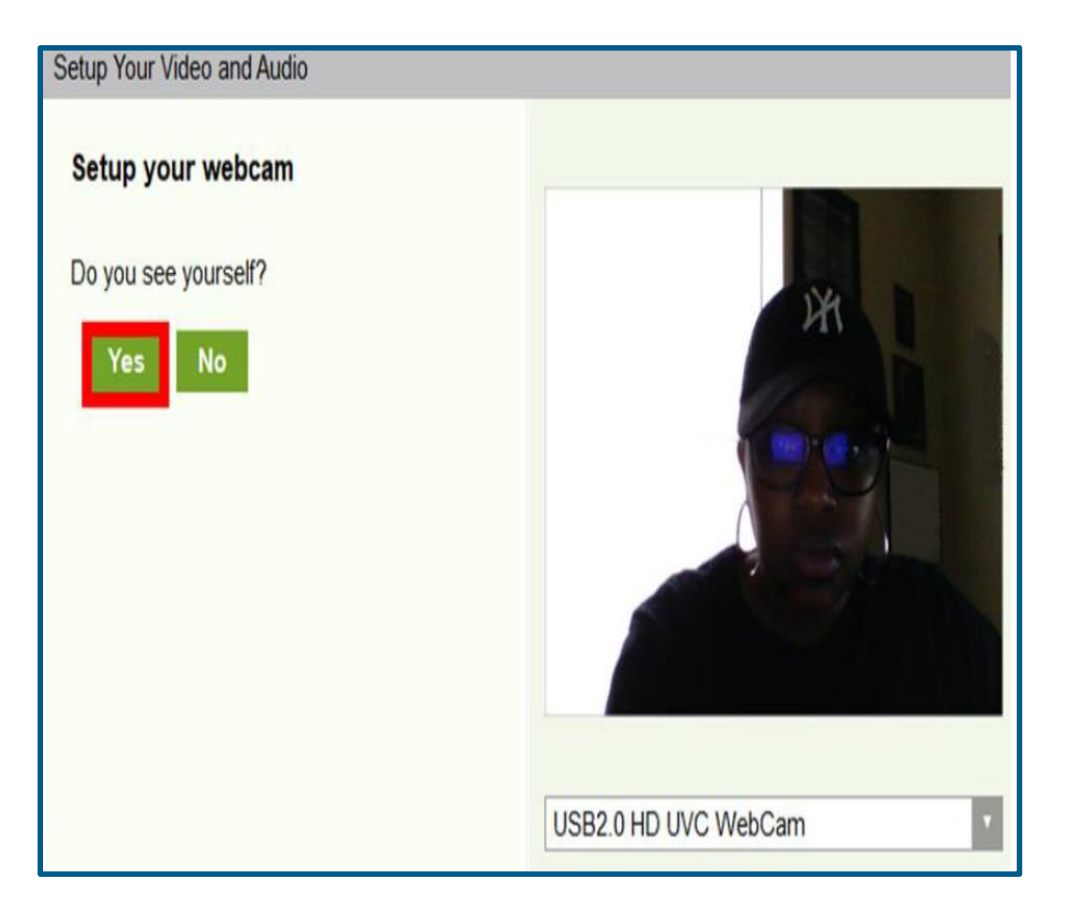

On the **speaker** prompt, be sure your speakers are on (volume up) and click the **Play Test Sound**  button.

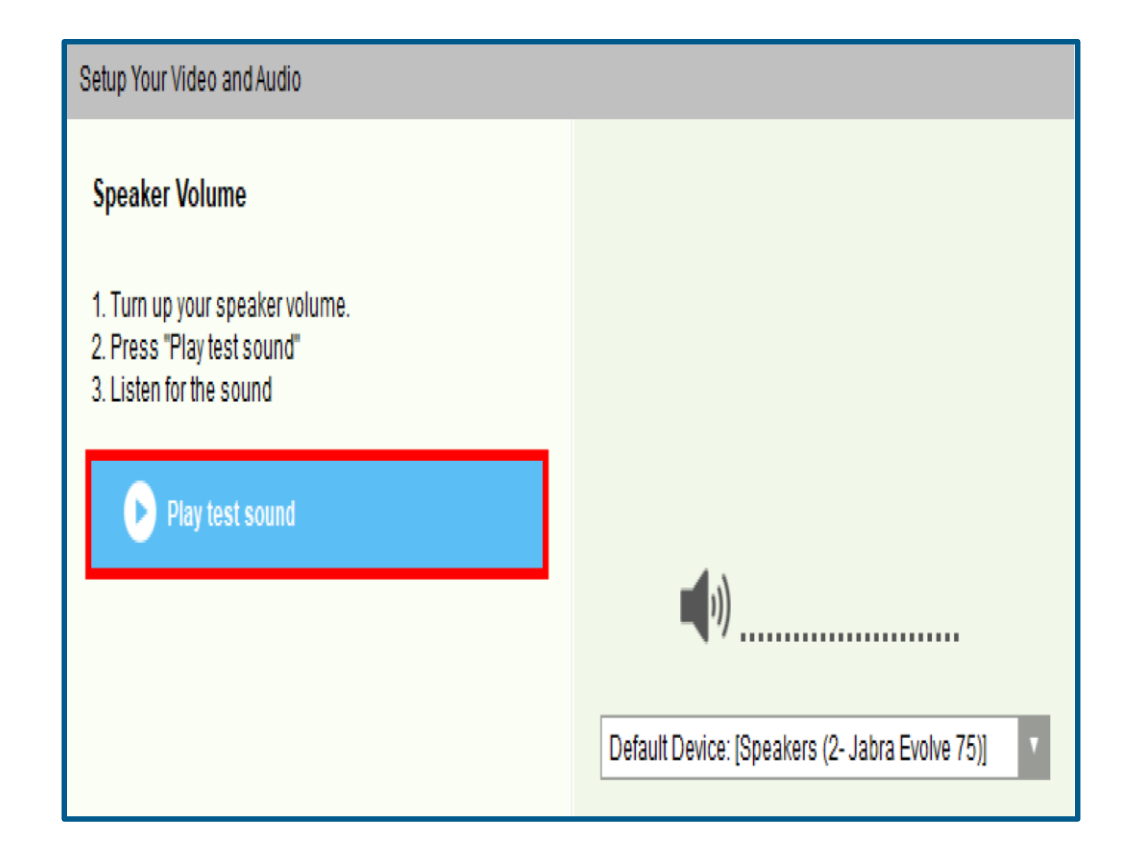

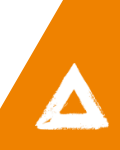

The system will play a test sound.

• If you hear the tune, click **Yes.** 

• If you do not hear the tune, click no for troubleshooting steps.

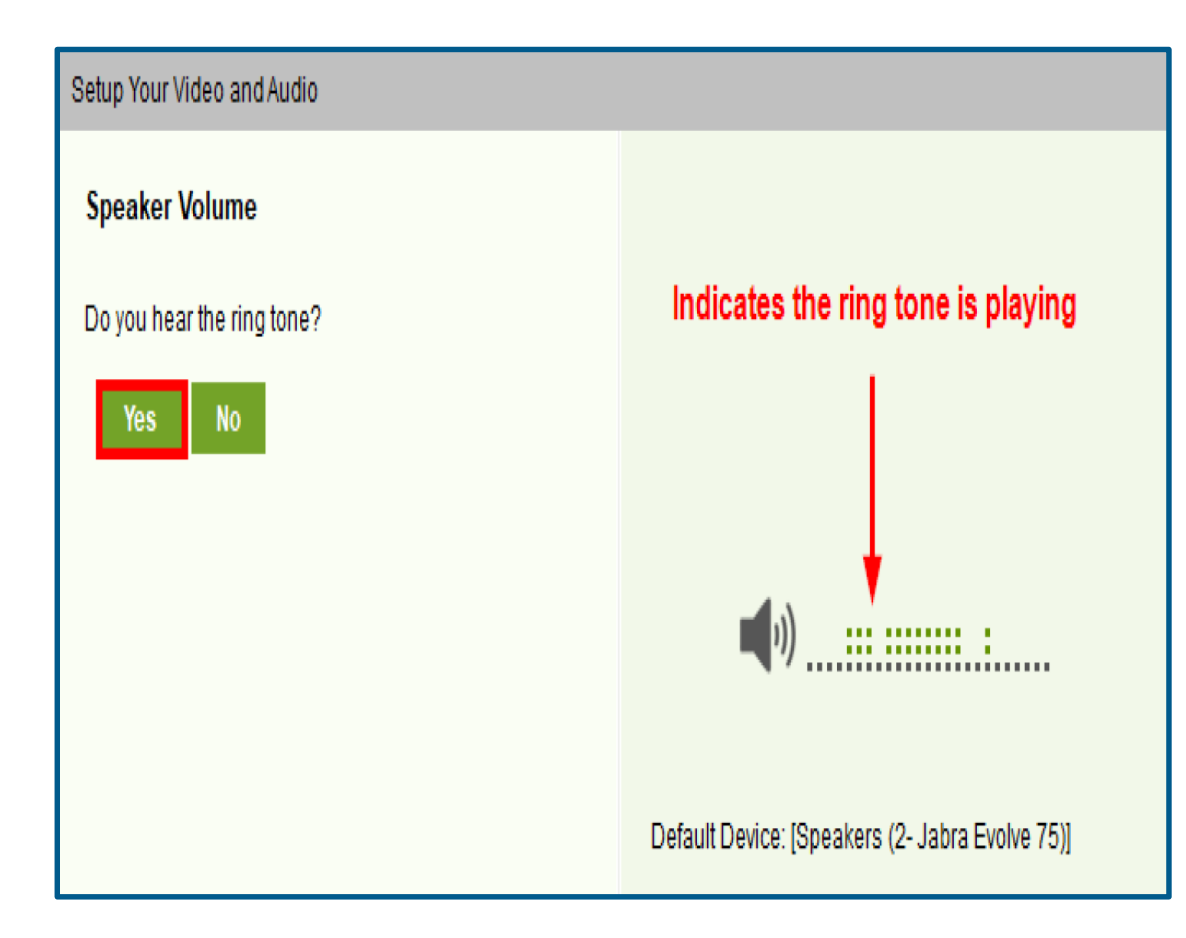

On the microphone prompt, speak into the microphone.

- If your voice is detected, click **Yes**.
- If your voice is not detected, click **No** for troubleshooting steps.

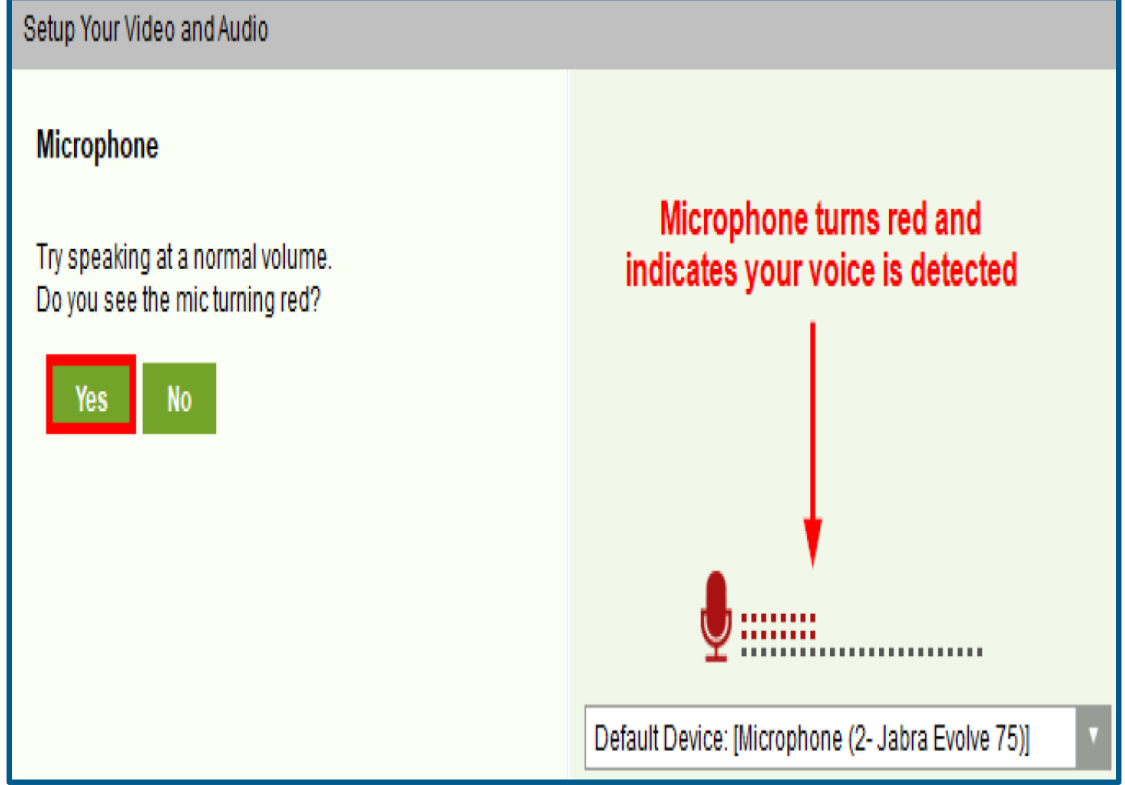

Once testing is complete, a **setup completion** window should appear.

Click **Done**.

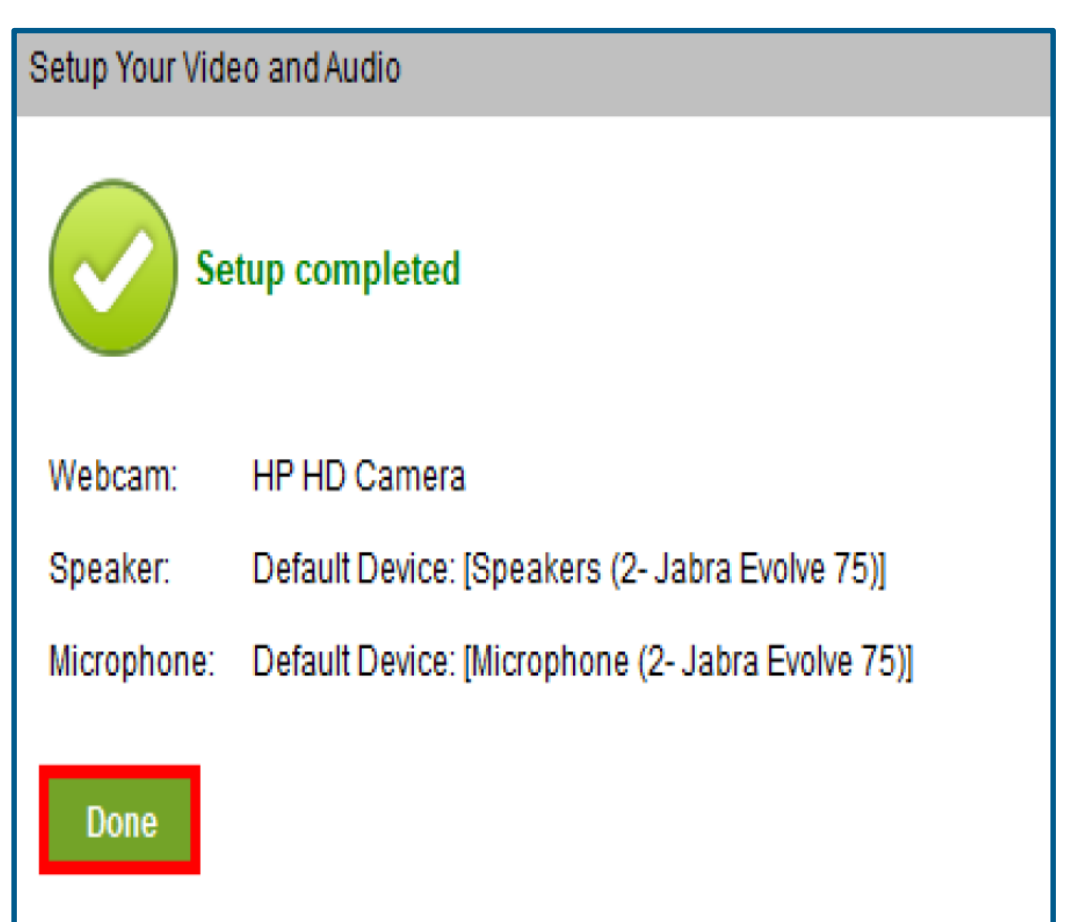

The **VSee** application will open the visit window and place the patient in their provider's waiting room.

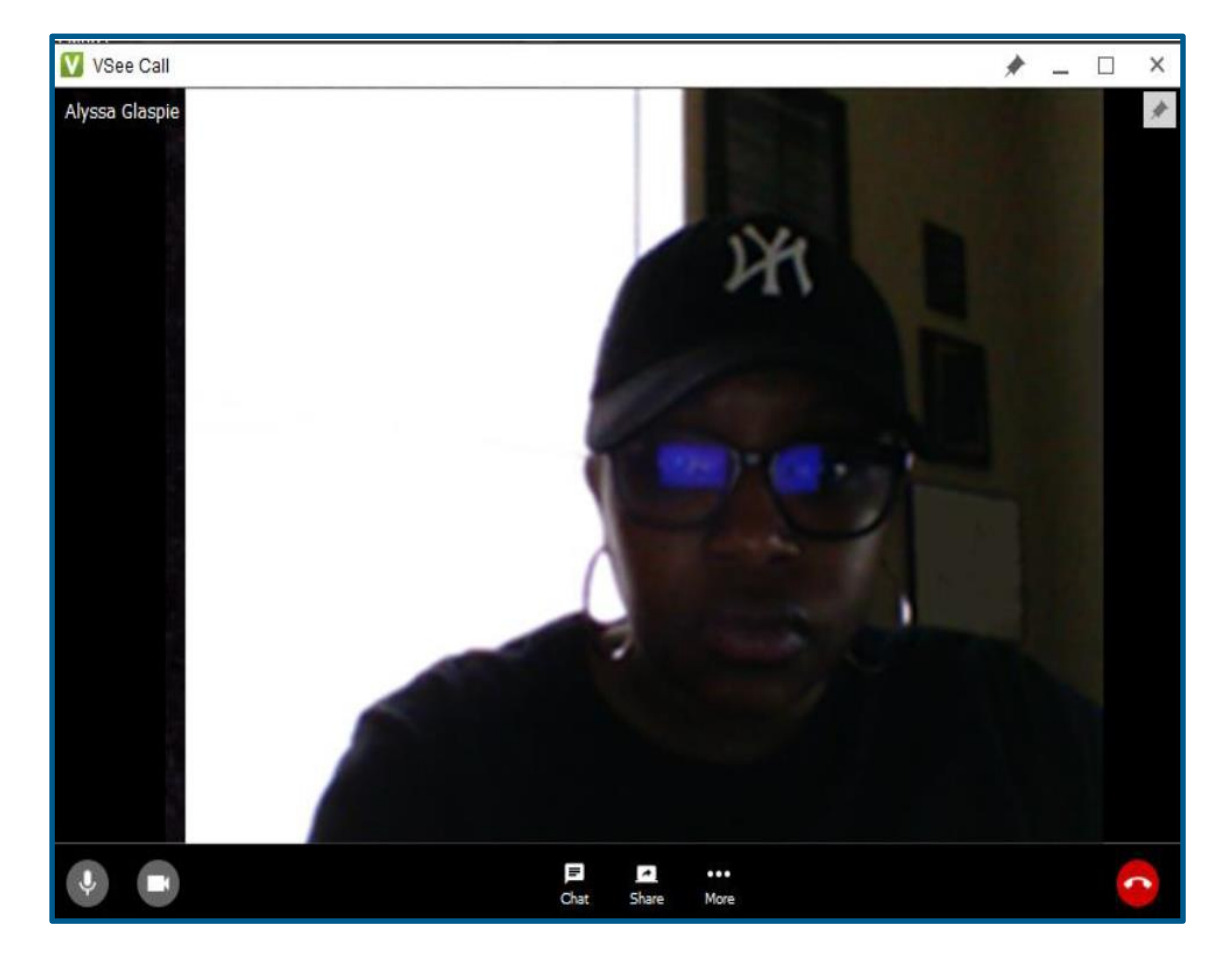

#### VSee Patient User Guide Trouble Shooting Guide

- 1. The patient is appearing in the waiting room but is "offline" and cannot start the appointment.
	- a. The patient may have not downloaded the application correctly.
	- b. Call the patient and help them trouble shoot.
	- c. After they installed the application, did they follow the step below?

After you have installed VSee, come back to this page and click here to continue.

- 2. The video starts but the patient cannot see or hear you.
	- a. The MA or Provider should click the red hang up button, and keep the patient in the waiting room.
	- b. Restart the video call.
- 3. Patient can't figure out how to download the application on the PC.
	- a. Walk them thorough the steps to download and install. If it doesn't work, the Provider can continue with the audio portion of the call and note that the video did not work in the chart documentation.
- 4. If the Scheduler, MA, or the Provider's VSee application is showing Yellow and states **Unable to connect** to the Vsee Directory.
	- a. Click on the top Yellow Circle and click log out.
	- b. Sign back in.
- 5. The patient could see us but could not hear us for a few minutes.
	- a. Wait 1-2 minutes to see if it's a connectivity issue.
	- b. The patient could have had the volume on their phone low or muted.

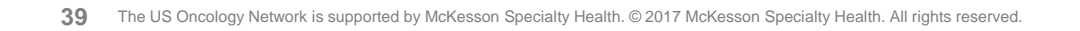